## MASQUER UN ÉLÉMENT DANS UN FICHIER CORROMPU

## 1<sup>1</sup> Principe

*Les fichiers créés par les logiciels de Traitement de texte (.docx et .odt) sont, en fait, des fichiers compressés au format ZIP. Ces derniers contiennent l'ensemble des éléments constituant le document (fichiers XML pour le texte, images…). Cela peut être vérifié en modifiant l'extension du fichier en extension ZIP et en effectuant une extraction (Il faut pour que l'option* **Extensions de noms de fichiers** *soit activée dans l'explorateur de Windows).*

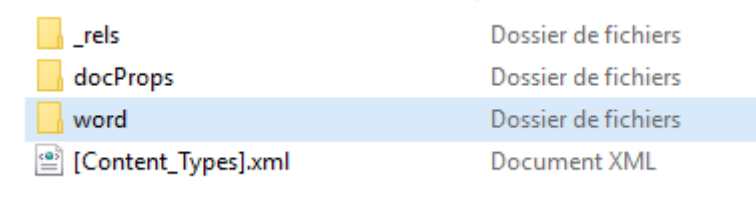

1*. Contenu d'un docx transformé en zip*

*Il est possible d'ajouter d'autres fichiers dans le fichier ZIP avant de le transformer à nouveau avec la bonne extension (celle du traitement de texte).*

*Un message d'alerte s'affiche à l'ouverture du document, mais il est toujours possible d'accéder au contenu du document après « réparation » automatique.* 

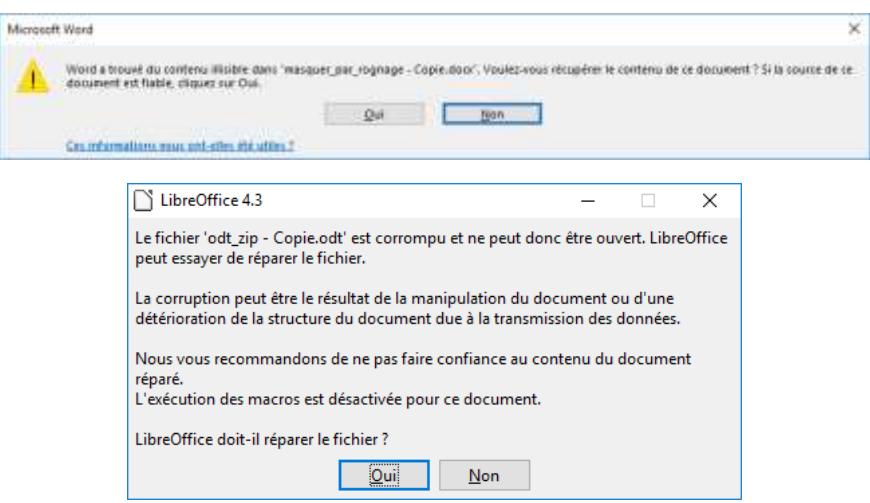

*Pour afficher le contenu caché, il faudra modifier l'extension en ZIP.*

## 2 Manipulation

*Il faut pour faire cette manipulation que l'option* **Extensions de noms de fichiers** *soit activée dans l'explorateur de Windows.*

## Exemple pour un fichier Word (.docx)

- *Dans l'explorateur de Windows, sélectionner et copier les fichiers à cacher*
- *Sélectionner le fichier .docx et appuyer sur la touche F2*
- *Remplacer l'extension docx par zip, puis appuyer sur ENTRER*
- *Valider la modification de l'extension*
- *Double-cliquer sur le fichier .zip pour l'ouvrir*
- *Coller les fichiers copiés*
- *Revenir dans le dossier contenant le fichier .zip*
- *Sélectionner le fichier .zip et appuyer sur la touche F2*
- *Remplacer l'extension zip par docx, puis appuyer sur ENTRER*
- *Valider la modification de l'extension*